# SinglePoint Settings for Administrators

MANAGE SINGLEPOINT FOR YOUR AGENCY

# Access SinglePoint Settings here:

MICHELE G. Y

❸

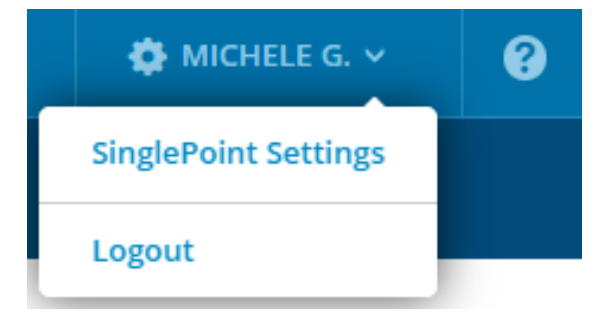

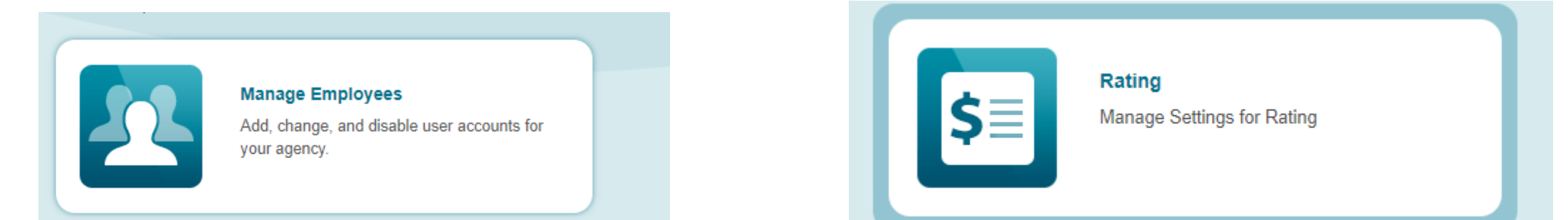

# Manage Employee List

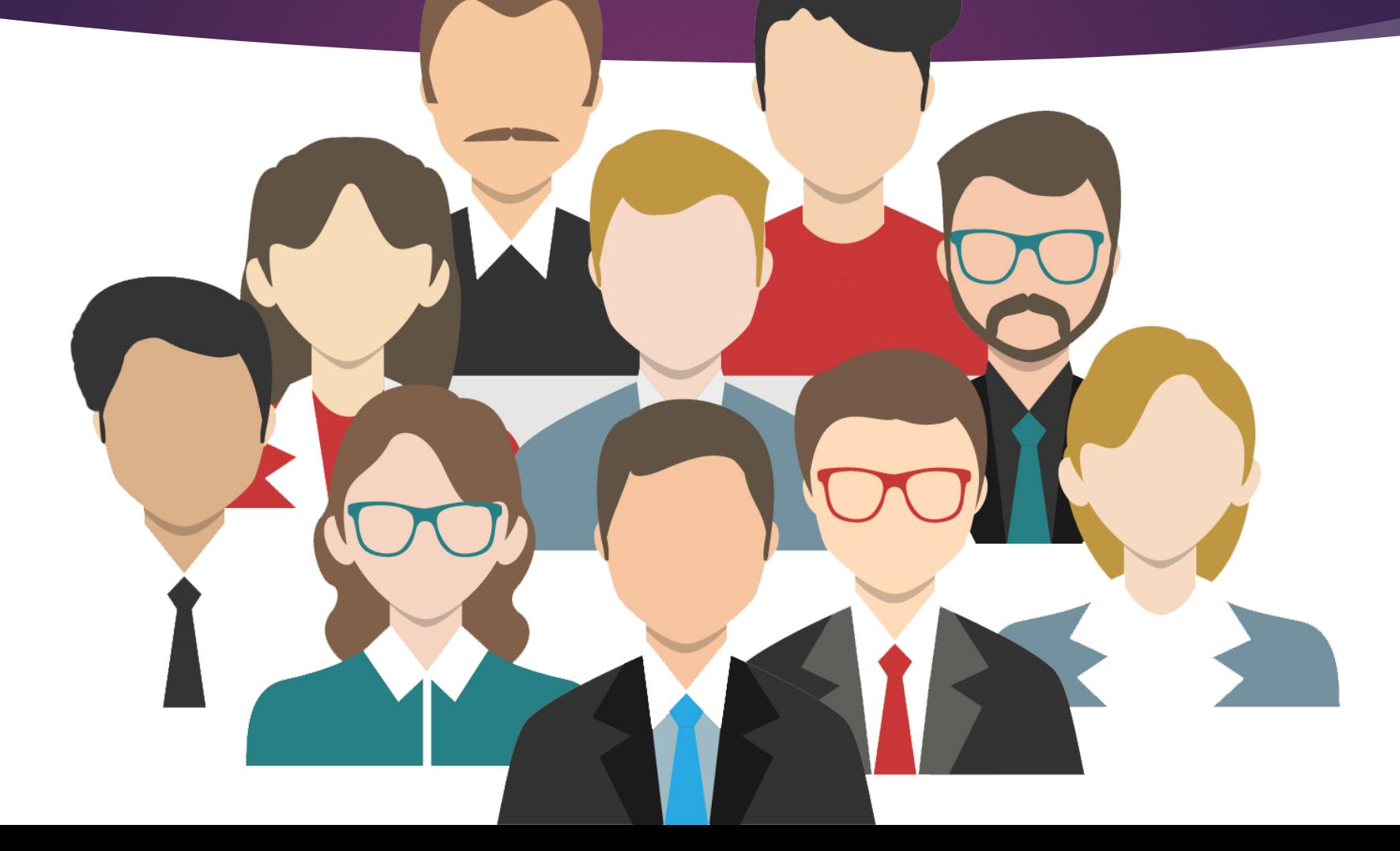

### Add a New User

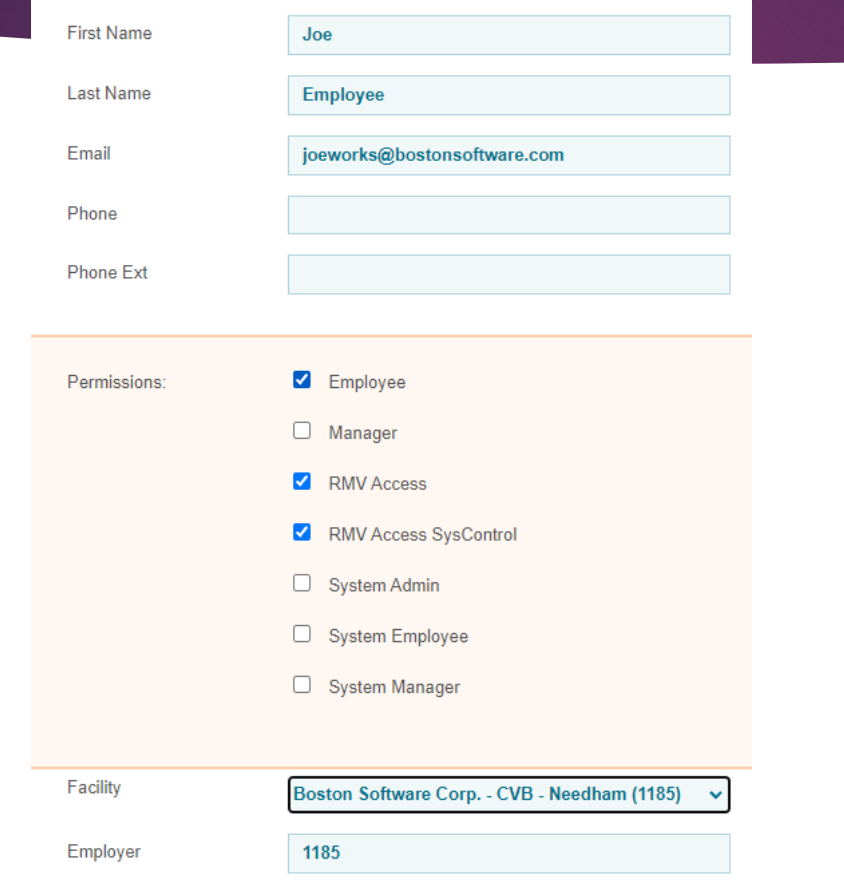

#### **ADD NEW USER**

### Edit or Disable a User

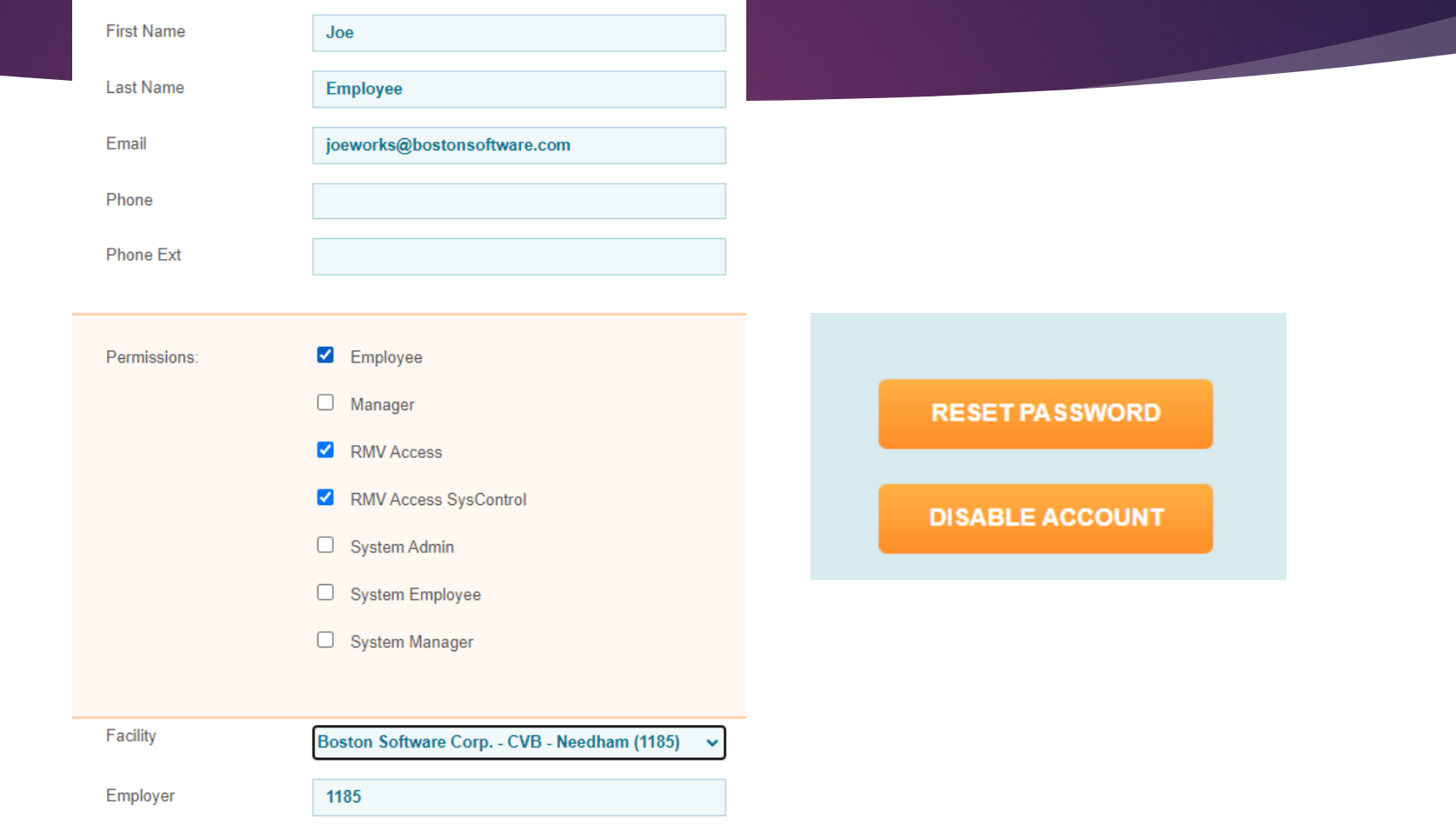

Step by Step User Settings in SinglePoint

1-Go to Your Name in Upper Right of SinglePoint

2-Select SinglePoint Settings from Drop down

3-Select Manage Employees

4-To Add a User-Select Add New User. Enter Name, unique email address, RMV Access, facility

5-To Edit or Disable a User, Reset a Password, Change a branch location -Select Name of Empl Edit Profile or Disable Account

### Set Defaults

**BUSINESS: Boston Software Corp. - CVB** 

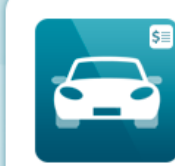

**Auto Rating Defaults** Manage Settings for Auto Rating

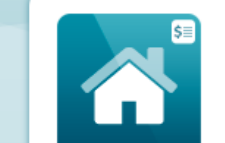

**Home Rating Defaults** 

Manage Settings for Home Rating

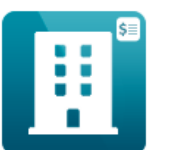

**Dwelling Fire Defaults** Manage Settings for Dwelling Fire Rating

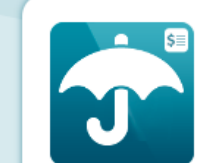

**Umbrella Defaults** Manage Settings for Umbrella Rating

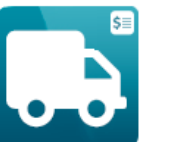

**Commercial Auto Defaults** Manage Settings for Commercial Auto Rating

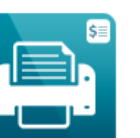

**Printing** 

Manage Settings for Quote Printing and PDF

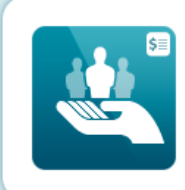

**Agency Codes** Manage Agency Codes

# Set Defaults for Auto Rating

**BUSINESS: Boston Software Corp. - CVB** 

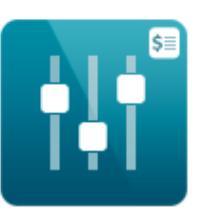

#### **Coverage 1-12 Quick Defaults**

Set up to three different sets of defaults for Coverages 1-12

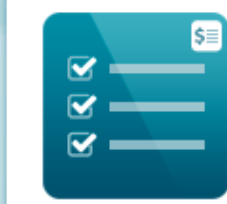

#### **Vehicle Additional Coverages**

Manage defaults for Automatically Added Additional Coverages at the Vehicle level

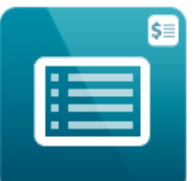

#### **Carrier Options**

Manage defaults for Automatically Added Carrier Options at the Policy level

# Set Defaults for Home Rating

#### **BUSINESS: Boston Software Corp. - CVB**

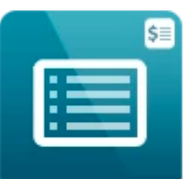

#### **Carrier Options**

Manage defaults for Automatically Added Carrier Options at the Policy level

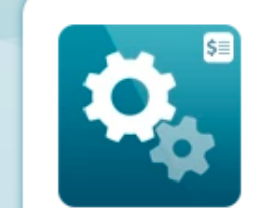

#### **Other Defaults**

Manage defaults for items like Policy Type, Liability/Med Pay, and Replacement Costs

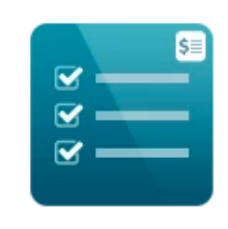

#### **General Options**

Manage defaults for Automatically Added General Options at the Policy level

# Set Defaults for Dwelling Fire & Umbrella

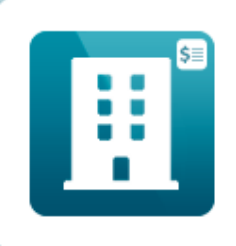

**Dwelling Fire Defaults** 

Manage Settings for Dwelling Fire Rating

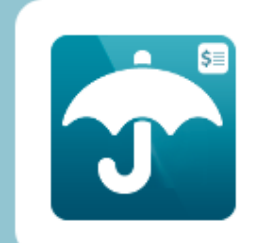

**Umbrella Defaults** 

Manage Settings for Umbrella Rating

# Set Agency Codes

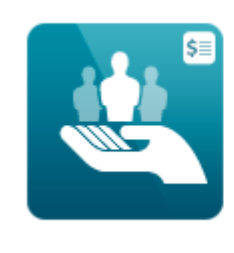

**Agency Codes** Manage Agency Codes  $\odot$ **Providence**  $\odot$  0000001 -12345 - Test Code for Main Office  $\binom{1}{1}$  - test code e)  $\left($ .) Safeco  $\circ$  561342 - New test code ADD AGENT CODE E<sup>S</sup> Safeco  $\left( \begin{array}{c} \begin{array}{c} \end{array} \end{array} \right)$  $\left($  -  $\right)$  561342 - New test code **Safety** a) ( – )  $\binom{4}{x}$  23100 - Main Office 32 - Preferred New Business  $003 - 3$  digits 0004 - 4 digits 44 - BC Discount ◯ 00022 - Kaplansky Test 12 - Tom Brady Fans ◯ 001123 - Demo for Safety Code 234 - Group Plan ☎ **Safety**  $(\textcolor{red}{\bullet}\textcolor{blue}{\bullet})$  $\odot$  23100 - $\bigodot$ **Travelers** - 1  $\odot$  0A0165 -( ⊷ (A) **Travelers** 

# **Carrier Credentials**

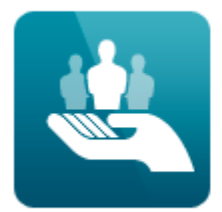

#### **Carrier and Third Party Credentials**

Update the Username and Passwords for all of your carrier and Third Party accounts.

#### **EDIT CARRIER CREDENTIALS**

**Heer ID** 

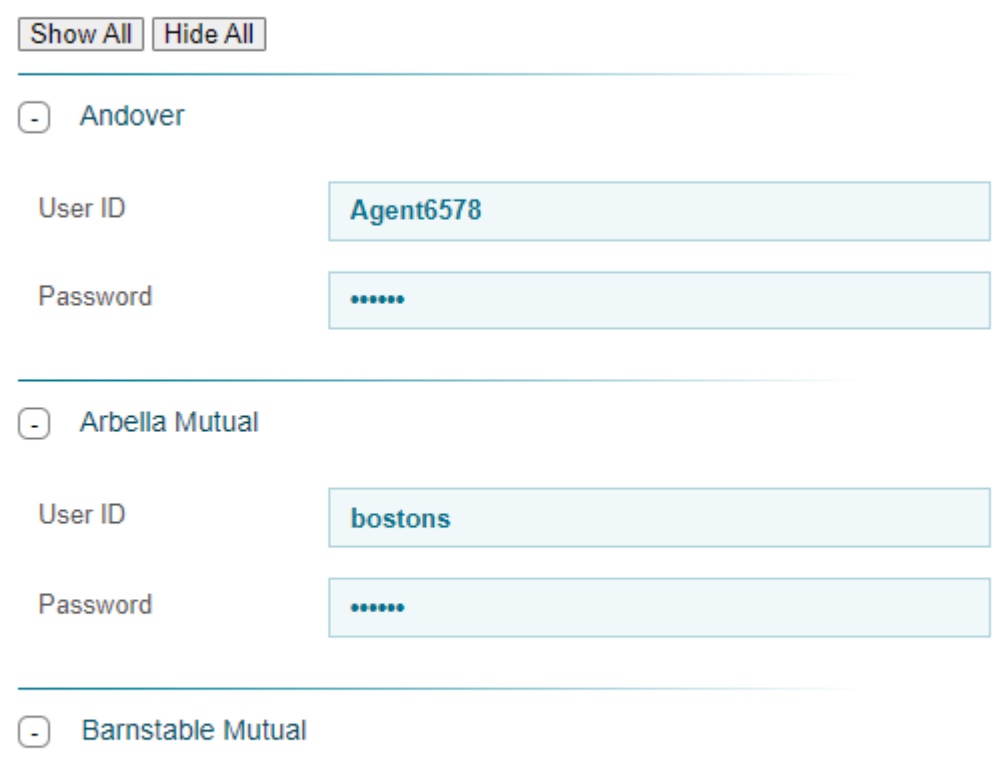

cinglopointsgont

# New Security Measures in SinglePoint

- ▶ 10 Minute limit to address link for creating a New User Account
- ▶ 10 Minute limit to address link for a Password Reset
- ! Automatic disabling of User Account if not logged in for 120 days
- **Longer, stronger Password-green bare**
- **Example 2 Recently Updated our End User Licensing Agreement**

# SinglePoint Settings FAQ's

- ! Why when I try to reset a Password, do I not receive the link?
- **If the USUALLY** This usually occurs when a firewall or anti-virus software blocks the email
- ▶ Who should add New Users?
- ! SinglePoint Account Managers at the agency, and BSC as backup
- ! Why am I getting an Authentication error when I have updated my Carrier Creds?
- ! All Carrier Creds must be updated in the carrier site first, confirm login, then come back to SinglePoint Settings to enter there and SAVE!